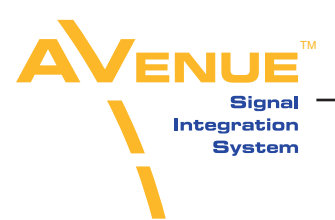

# **Software Release Notes**

**9430 Flexible Matrix Router and 5830 Router Control Panel Software Version 1.1.1**

## **Ensemble Designs Software and Customer Service Information**

Software updates for your Avenue Router are easy to access and free on our website:

http://www.ensembledesigns.com/support/avenue-support/avenue-software

Special notes for installing this software version are in the section below entitled "Procedure for Installing Software Version 1.1.1." For service assistance please contact us by phone at +1 530 478 1830, or email us at service@ensembledesigns.com

## **New Capabilities in Version 1.1.1**

- **Layering Engine option enabled**
- **Full implementation of the following automation protocols: GV Performer ASCII, GVGTEN-XL ASCII, Generic ASCII**
- **Faster boot up time of 9430 module**

• On boot up, the system checks to see if a profile exists with the name "FactoryDefault." If it exists, it is left alone, retaining any edits the user may have made. If it does not exist, the standard default **is created**

## **Bug Fixes**

 **• After users update 9430 Router software from earlier versions to version 1.1.1 or higher, future software updates will preserve their configuration settings**

 **• Additional various bug fixes**

## **\*\*IMPORTANT NOTE for Customers Using the 5830 Router Control Panel\*\***

When upgrading the 9430 Router to 1.1.1 (or greater), the 5830 Router Control Panel MUST also be upgraded to 1.1.1 (or greater). The two will not work together if one is upgraded and the other is not.

Likewise, if the 9430 Router is back rev'd to a pre-1.1.1 version, BOTH the 9430 Router and the 5830 Router Control Panel MUST must be back rev'd to a pre-1.1.1 version.

This restriction is a one time occurrence. Future releases of the 9430 Router or the 5830 Router Control Panel will not have this restriction where both router and panel must be upgraded together.

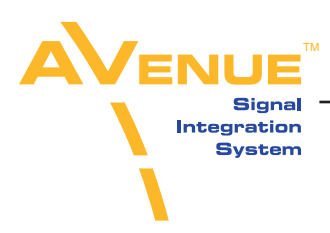

### **Procedure for Installing Software Version 1.1.1 in the 9430 Router Module**

#### **Step 1. Record Your Configuration Settings**

This update WILL erase all configuration settings including profiles, control points, port configurations and frame rate information. Therefore, it is important that you keep track of your configuration settings. You may consider taking screen shots of each menu as a record.

#### **Step 2. Download Software to Your Computer**

Download the 9430v111.esu software file for the 9430 Router module to your PC or Mac from the following website:

http://www.ensembledesigns.com/support/avenue-support/avenue-software

#### **Step 3. Navigate to your 9430 Router Module through a Web Browser**

On a computer that is networked to the Avenue frame, type the IP address of the 9430 into the address bar of your web browser. Navigate to the Settings: General Information window, shown below.

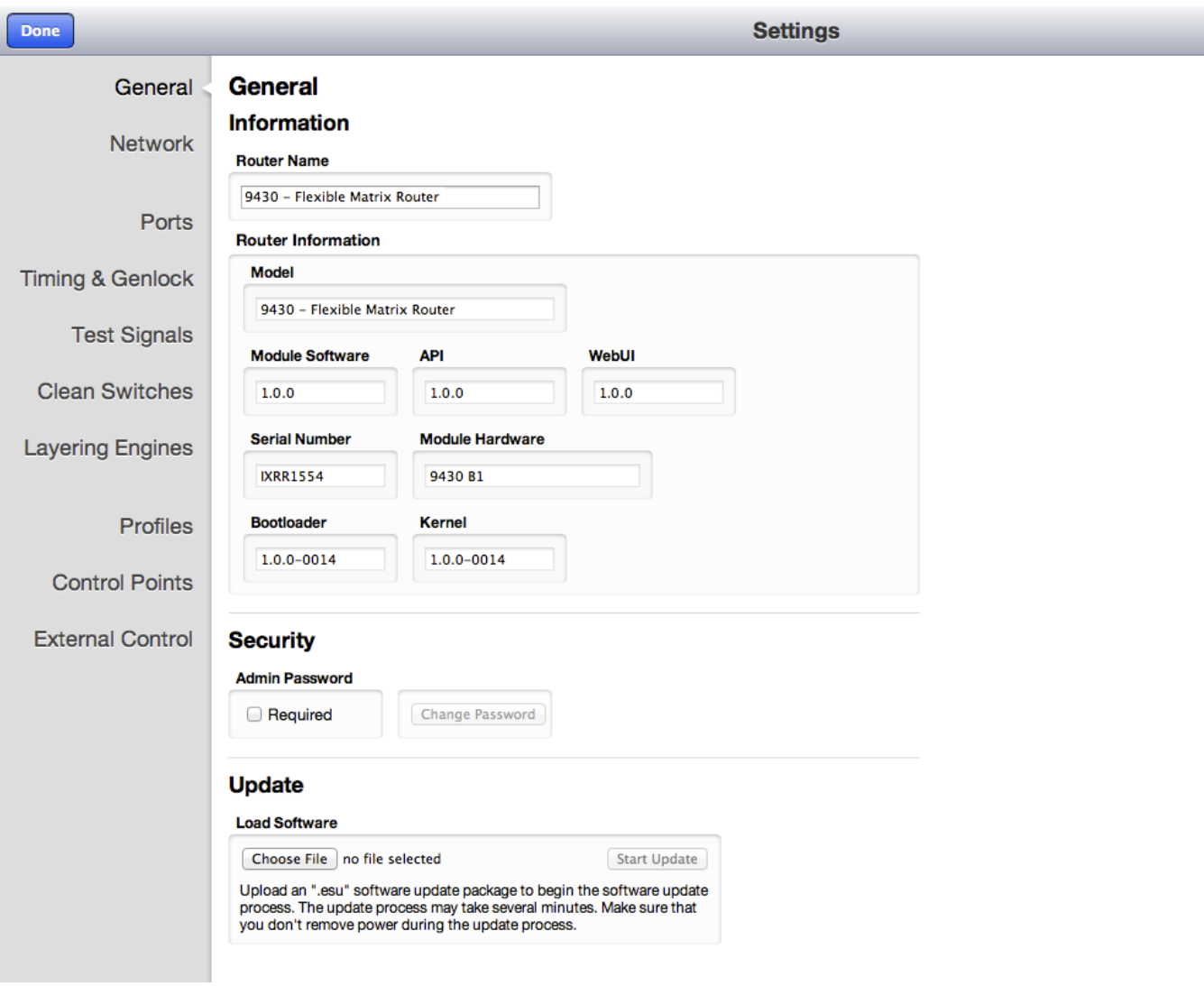

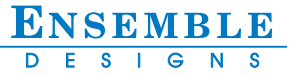

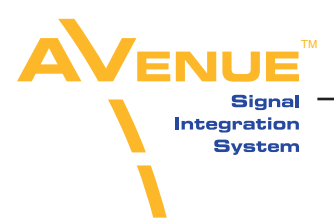

#### **Step 4. Update the Module Software**

In the General Information window, click the Choose File button. Navigate to the 9430v111.esu software file that you downloaded to your computer in Step 2. Click the Start Update button. The Updating Firmware window will come up, shown below. The updating process can take several minutes.

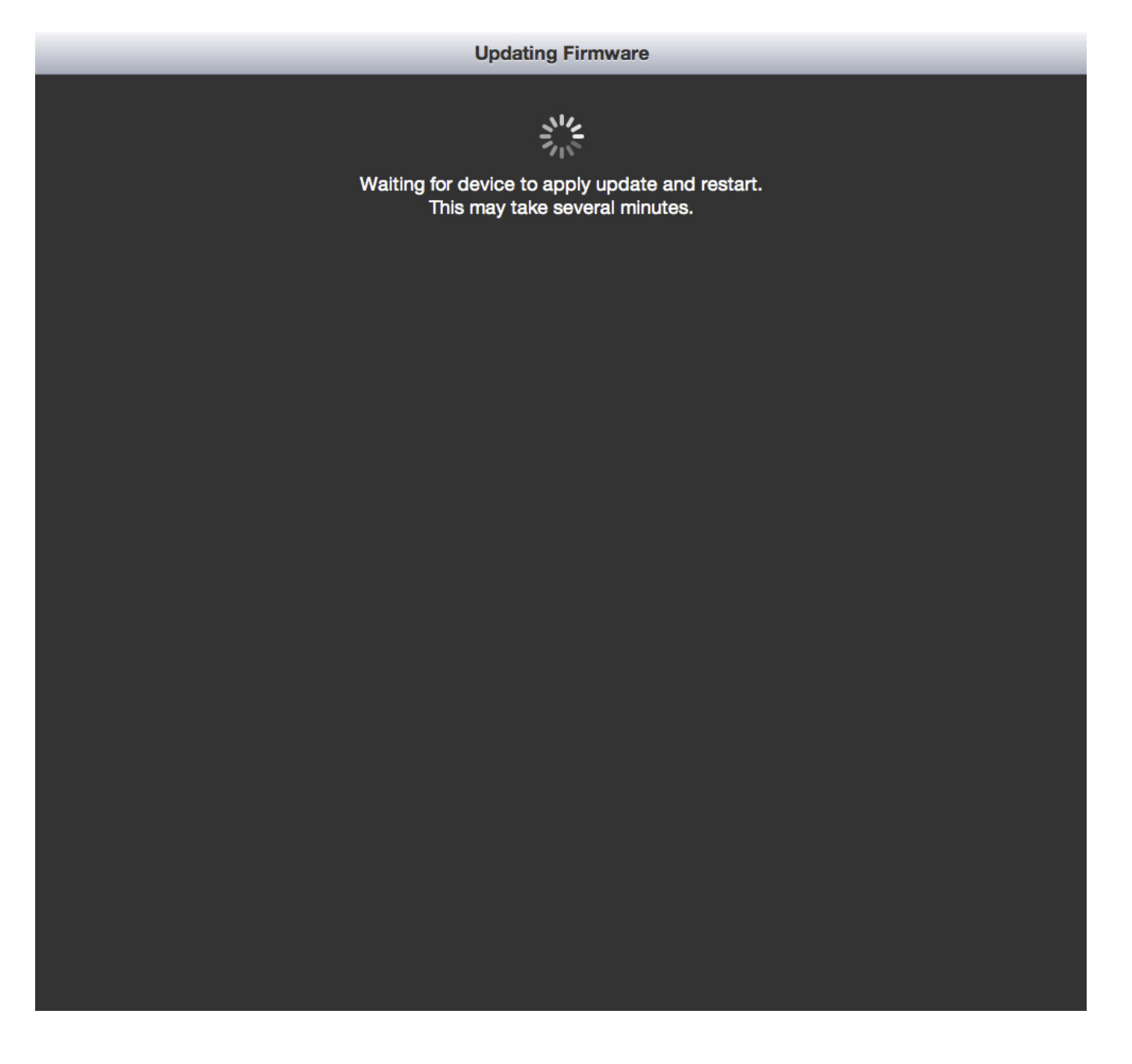

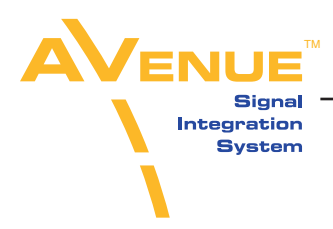

When the update is complete, the General Information window will come up, and the updated software version will be indicated in the "Module Software" field, as shown below.

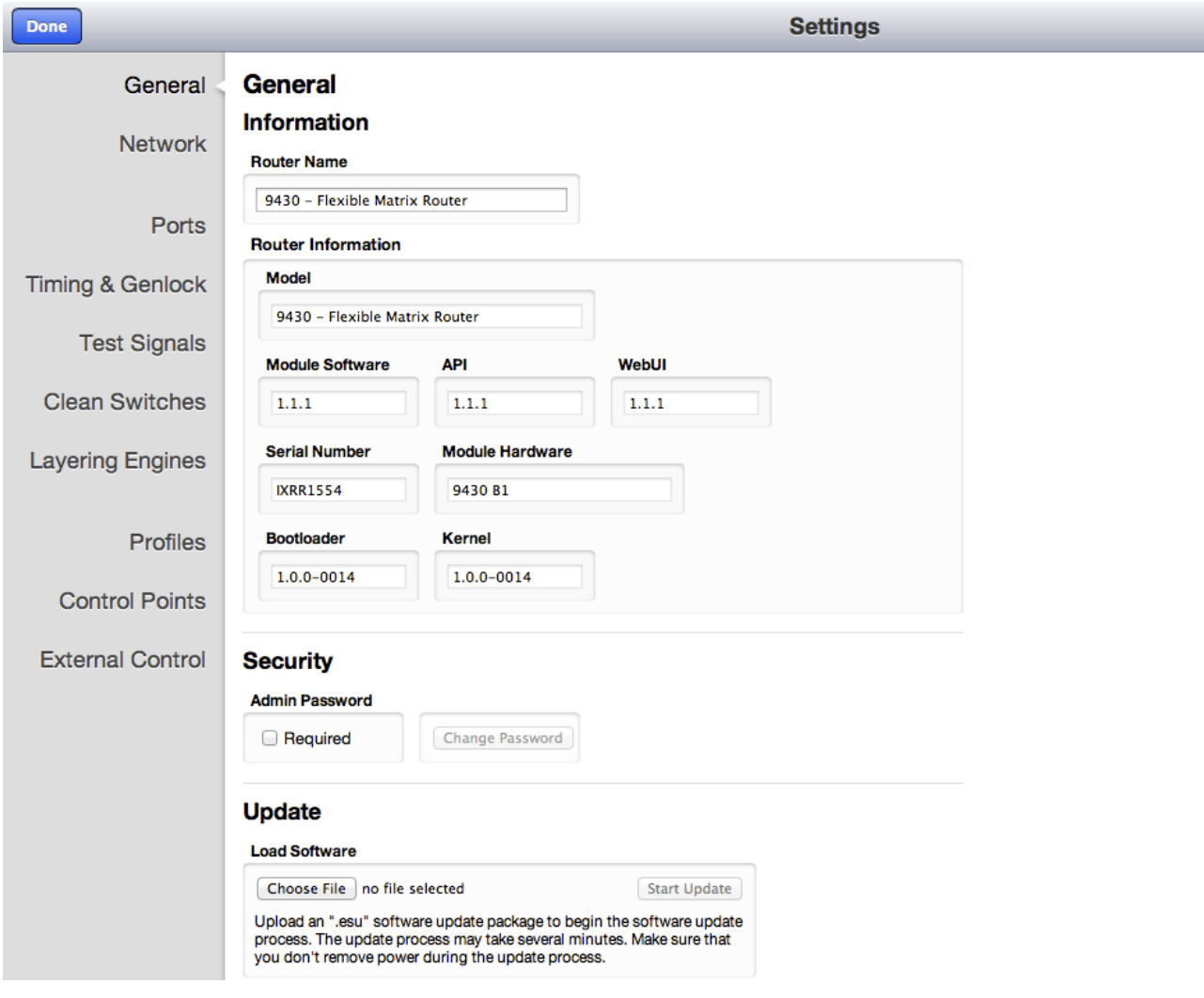

## **Step 5. Reset your Configuration Settings**

Using the information you recorded in Step 1, reset your Configuration Settings for the module.

Note that for future software upgrades (HIGHER than 1.1.1 ), users will not lose their configuration settings when they update.

4

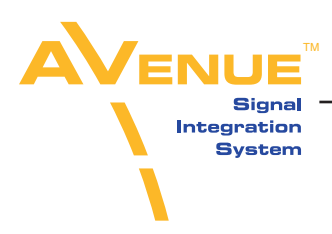

## **Procedure for Installing Software Version 1.1.1 in the 5830 Router Control Panel**

#### **Step 1. Download Software to Your Computer**

Download the 5830v111.esu software file for the 5830 Router Control Panel to your PC or Mac from the following website:

http://www.ensembledesigns.com/support/avenue-support/avenue-software

#### **Step 2. Navigate to your 5830 Router Control Panel through a Web Browser**

On a computer that is networked to the Avenue frame, type the IP address of the 5830 Router Control Panel into the address bar of your web browser. Navigate to the Settings: General Information window, shown below.

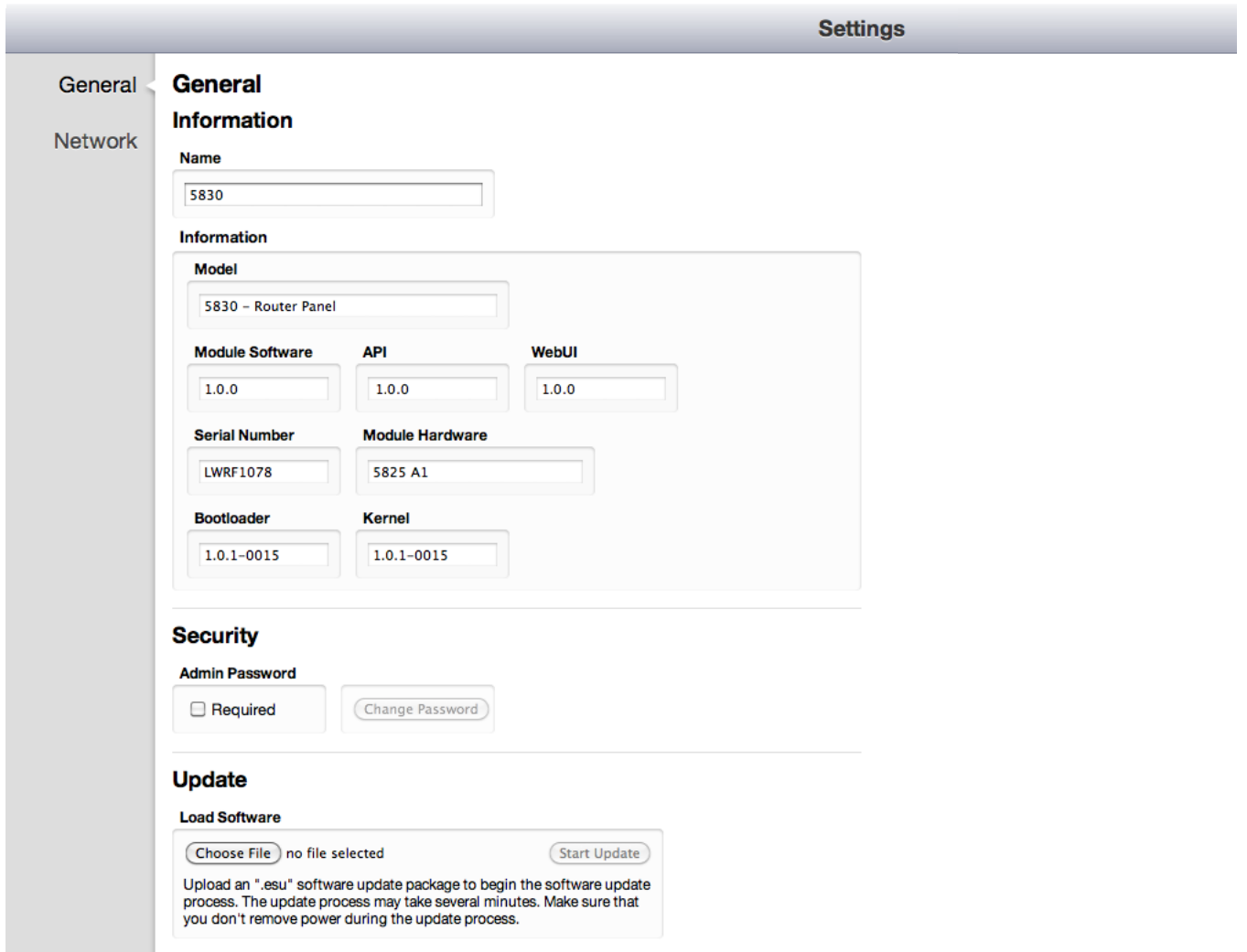

5

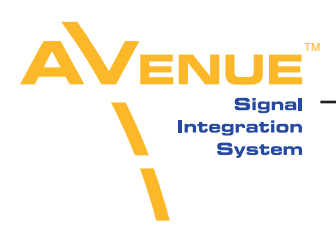

#### **Step 3. Update the Module Software**

In the General Information window, click the Choose File button. Navigate to the 5830v111.esu software file that you downloaded to your computer in Step 1. Click the Start Update button. The Updating Firmware window will come up (shown on page 3). The updating process can take several minutes.

When the update is complete, the General Information window will come up, and the updated software version will be indicated in the "Module Software" field, as shown below.

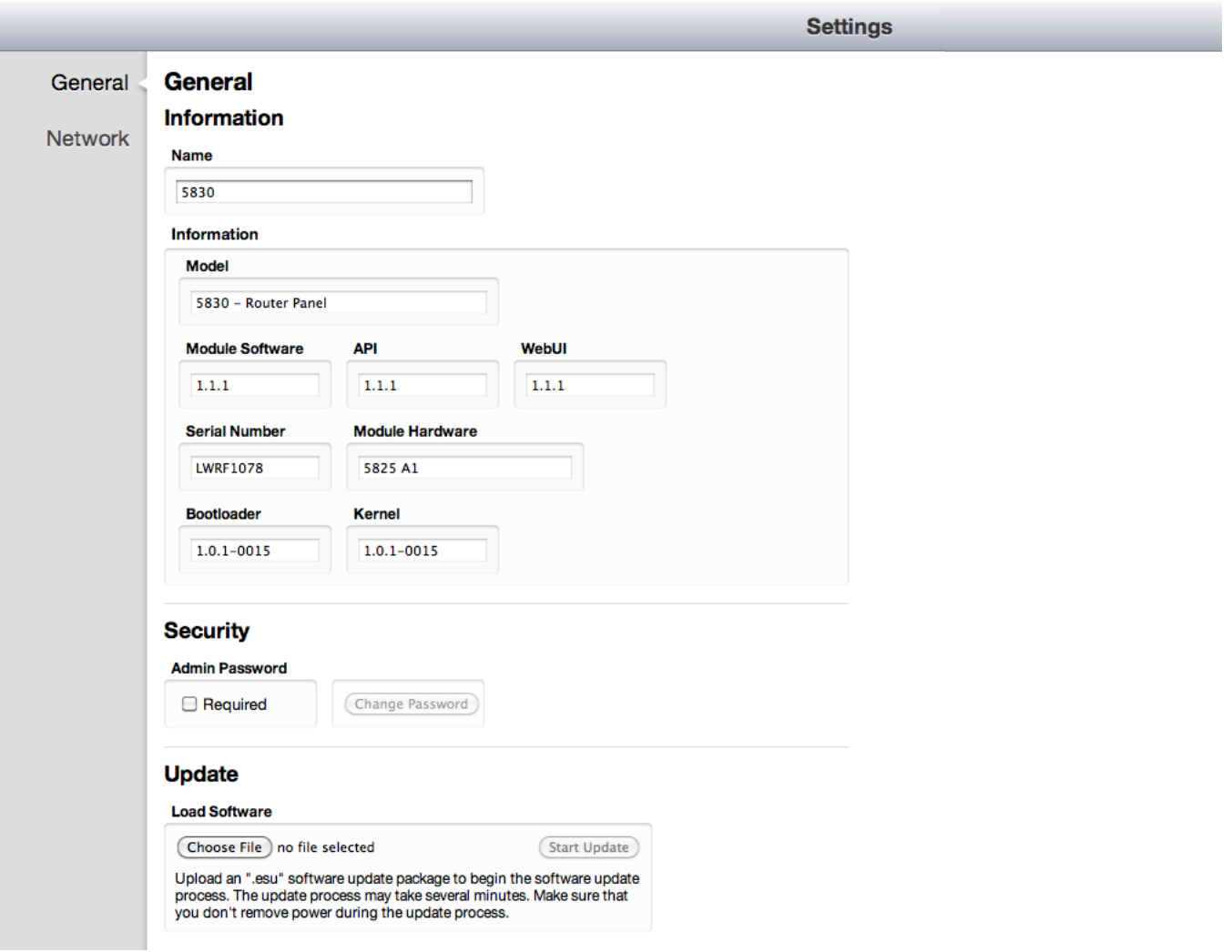

## **\*\*IMPORTANT NOTE for Customers Using the 5830 Router Control Panel\*\***

When upgrading the 9430 Router to 1.1.1 (or greater), the 5830 Router Control Panel MUST also be upgraded to 1.1.1 (or greater). The two will not work together if one is upgraded and the other is not.

Likewise, if the 9430 Router is back rev'd to a pre-1.1.1 version, BOTH the 9430 Router and the 5830 Router Control Panel MUST must be back rev'd to a pre-1.1.1 version.

6 This restriction is a one time occurrence. Future releases of the 9430 Router or the 5830 Router Control Panel will not have this restriction where both router and panel must be upgraded together.

www.ensembledesigns.com tel +1 530.478.1830 fax +1 530.478.1832

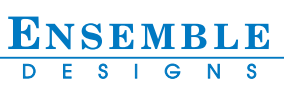